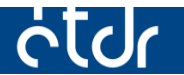

# **SÜTIK TÖRLÉSE**

Ez a segédlet azért készült, hogy segítséget nyújtson az ÉTDR-ben esetlegesen bekövetkező, böngésző által eltárolt adatok miatti hibák elhárításához

*Készült: 2015. 08. 08. Módosítva: 2015. 08. 25.*

## Tartalomjegyzék

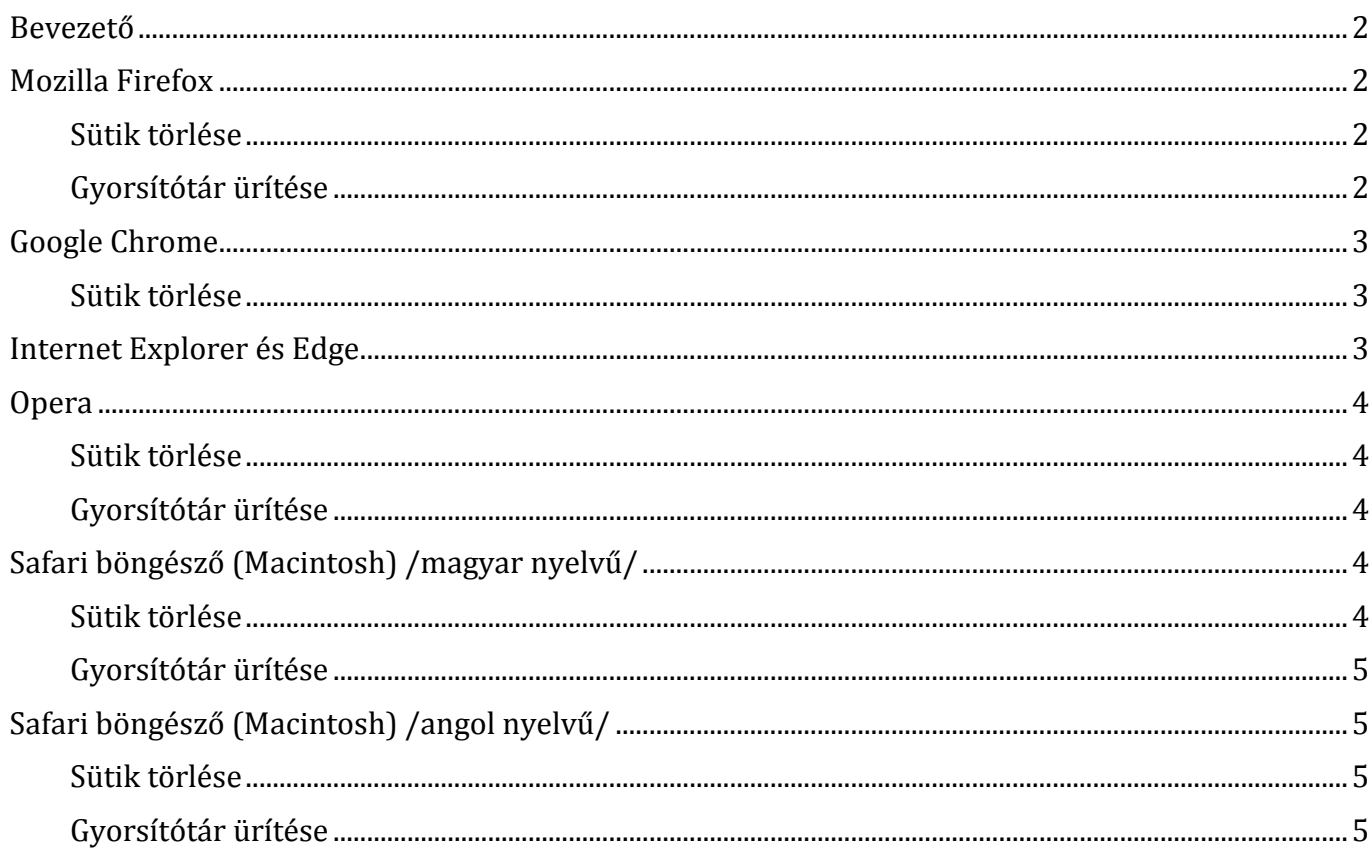

## <span id="page-2-0"></span>**Bevezető**

Az ÉTDR a használata során ideiglenes fájlokat, ún. sütiket (cookies) használ az egyes beállítások, bejelentkezési adatok megjegyzéséhez. Ezeknek a bejegyzéseknek meghatározott élettartamuk van, tehát mindaddig a böngészőben maradnak, míg azok ideje le nem jár, vagy ki nem törlik azokat. Előfordulhat, hogy ezek automatikus cseréje nem történik meg időben és problémát okoznak, melyek rendszerint "A rendelkezésre álló időkeret lejárt. Kérjük, jelentkezzen be újra!" üzenettel jelentkeznek.

E dokumentum a sütik leggyakrabban használt böngészőkből történő eltávolításáról szól. Nem csak az ÉTDR, hanem bármilyen weboldal esetén is a legfrissebb böngészőt javasolt használni, ezért a lépéseket a dokumentum elkészítésekor létező legfrissebb verziójúak segítségével mutatjuk be.

A hiba kijavítása során győződjön meg arról, hogy a böngészőjében engedélyezve van-e az etdr.gov.hu webhelyen a sütik és webhelyadatok tárolása.

## <span id="page-2-2"></span><span id="page-2-1"></span>**Mozilla Firefox**

#### **Sütik törlése**

- 1. Nyomia meg a Menü gombot  $\equiv$
- 2. Válassza ki a 'Beállítások' menüpontot
- 3. A megnyíló ablakban kattintson az 'Adatvédelem' címkére
- 4. Amennyiben az 'Előzmények' szekcióban a "Megjegyzi az előzményeket" van kiválasztva, kattinson az "eltávolítani az egyes sütiket" szövegrészre. Ha az "Egyéni beállításokat használ az előzményekhez" van kiválasztva, akkor a "Sütik megtekintése" gombot kell megnyomnia.
- 5. A megnyíló ablak 'Keresés' sorába írja be az 'etdr' szót.
- 6. Kattintson az "Összes eltávolítása" gombra.
- 7. A 'Bezár' gombbal csukja be az ablakot.
- <span id="page-2-3"></span>8. Indítsa újra a böngészőt.

#### **Gyorsítótár ürítése**

Ha a sütik törlése nem oldotta meg a hibát, a gyorsítótárat is szükséges kiüríteni. Ehhez az alábbi lépések elvégzésére van szükség.

- 1. Nyomja meg a Menü gombot  $\equiv$
- 2. A megnyíló ablakban kattintson a 'Speciális' címkére. **4.** Speciális
- $\mathbf{\Omega}$ 3. Válassza ki a 'Beállítások' menüpontot. **Reállítások**
- 4. Kattintson a 'Hálózat' fülre.
- 5. A 'Gyorsítótárazott webtartalom' szakaszban nyomia meg a 'Törlés most' gombot. Iörlés most
- 6. Előfordulhat, hogy a böngésző újraindítására van szükség az ÉTDR használatához.

■ **∞** Adatvédelem

## <span id="page-3-1"></span><span id="page-3-0"></span>**Google Chrome**

#### **Sütik törlése**

- 1. Nyomja meg a Menü gombot.  $\equiv$ (Tipp: Az 1-5. lépések elkerülhető, ha a címsorba beírja: chrome://settings/cookies)
- 2. Válassza ki a 'Beállítások' menüpontot.
- 3. A lap alján kattintson a 'Speciális beállítások megjelenítése…' szövegre.
- 4. Az 'Adatvédelem' szekcióban nyomja meg a 'Tartalombeállítások' gombot.
- 5. A felugró ablakban kattintson az 'Összes cookie és webhelyadat…' gombra.
- 6. Gépelje be: *etdr*
- 7. Kattintson 'Az összes megjelenített eltávolítása' gombra.
- 8. Indítsa újra a böngészőt.

Előfordulhat, hogy a fentiek elvégzését követően sem tapasztalható változás. Ilyenkor az összes előzmény eltávolítása segít. Ehhez a böngészőben a 'CTRL + SHIFT + DELETE' billentyűkombinációt kell megnyomni, majd a jobbra található beállításokkal a törlést elvégezni. Ajánlott ebben az esetben is a böngészőt újraindítani.

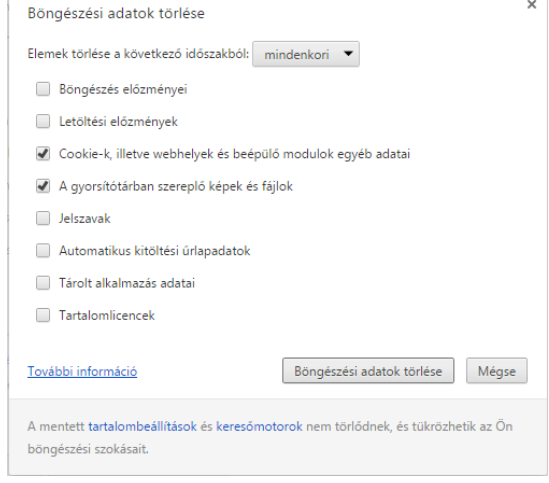

## <span id="page-3-2"></span>**Internet Explorer és Edge**

Minden előzmény törlése (Chrome)

Sajnos ezek a böngészők nem támogatják az egyes sütik törlését, ezért csak az összes eltávolítását lehet elvégezni. Ehhez a 'CTRL + SHIFT + DELETE' billentyűkombinációt kell megnyomnia, majd a felugró ablakban a mellékelt kép szerinti beállítással a törlést elvégezni. **Figyelem!** Az összes süti törlésekor az összes meglátogatott weboldal esetén törlésre kerülnek az eltárolt beállítások, gyorsító tárazott adatok, aktív bejelentkezések!

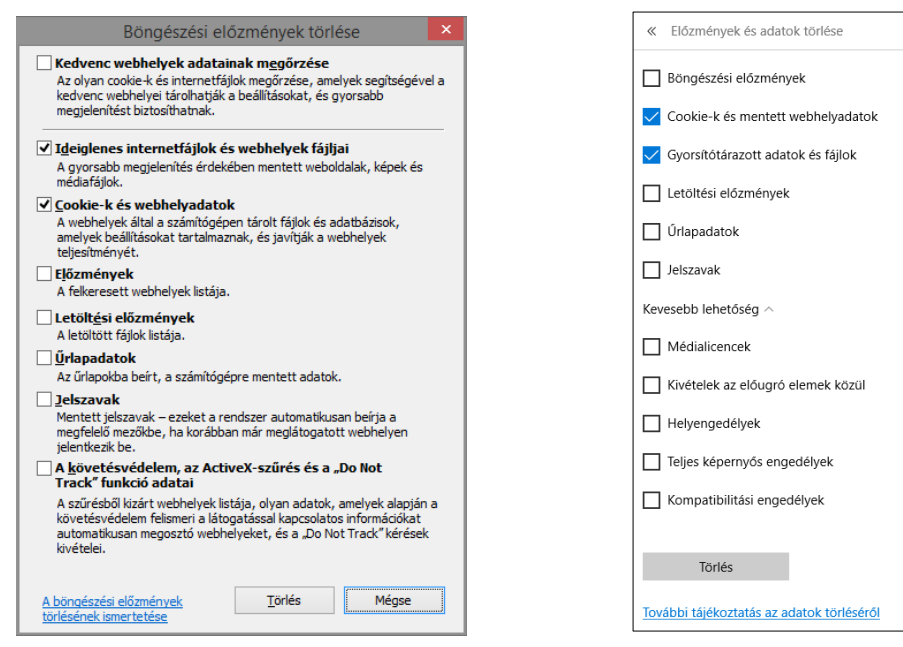

Internet Explorer **Explorer** Edge

## <span id="page-4-1"></span><span id="page-4-0"></span>**Opera**

## **Sütik törlése**

- 1. Nyomia meg az Opera gombot  $\Box$  Opera  $\vert$  és válassza a 'Beállítások' menüpontot, vagy nyomia meg az ALT + P billentyűkombinációt.
- 2. Válassza ki az 'Adatvédelem és biztonság' almenüt.
- 3. Nyomja meg az 'Összes süti és webhelyadat' gombot.
- 4. Gépelje be azt, hogy *etdr*.
- 5. Vigye az egérmutatót a *www.etdr.gov.hu* sor végére és kattintson az X-re.
- <span id="page-4-2"></span>6. Indítsa újra a böngészőt.

### **Gyorsítótár ürítése**

Ha a sütik törlése nem oldotta meg a hibát, a gyorsítótárat is szükséges kiüríteni. Ehhez az alábbi lépések elvégzésére van szükség.

- 1. Nyomja meg az Opera gombot  $\Box$  Opera és válassza a 'Beállítások' menüpontot, vagy nyomja meg az ALT + P billentyűkombinációt.
- 2. Válassza ki az 'Adatvédelem és biztonság' almenüt.
- 3. Nyomja meg a 'Böngészési adatok törlése…' gombot. Böngészési adatok törlése...
- 4. Az alábbi beállításokat végezzük el:
	- Elemek törlése a következő időszakból: teljes
	- Sütik és más webhelyadatok törlése
	- Gyorsítótárak ürítése
- 5. Kattintsunk a 'Böngészési adatok törlése…' gombra.
- <span id="page-4-3"></span>6. Előfordulhat, hogy a böngésző újraindítására van szükség az ÉTDR használatához.

## <span id="page-4-4"></span>**Safari böngésző (Macintosh) /magyar nyelvű/**

#### **Sütik törlése**

- 1. Nyomja meg a Safari gombot.
- 2. Válassza a 'Beállítások…' menüpontot.
- 3. Kattintson az 'Adatvédelem' fülre.
- 4. Amennyiben a többi webhely adatait is szándékozik eltávolítani, válassza az 'Összes webhelyadat eltávolítása…' lehetőséget. Ha csak az ÉTDR-re vonatkozóakat szeretné eltávolítani, ugorjon az 5. pontra.
- 5. Kattintson a 'Részletek...' gombra. Részletek...
- 6. A fenti kereső mezőbe gépelje be azt, hogy *gov.hu.* ධ
- 7. Nyomja meg az 'Összes eltávolítása' gombot. Összes eltávolítása
- 8. Hagyja jóvá a műveletet az 'Eltávolítás most' gombbal.
- 9. Előfordulhat, hogy a böngésző újraindítására van szükség az ÉTDR használatához.

## <span id="page-5-0"></span>**Gyorsítótár ürítése**

Ha a sütik törlése nem oldotta meg a hibát, a gyorsítótárat is szükséges kiüríteni. Ehhez az alábbi lépések elvégzésére van szükség.

- 1. Nyomja meg a Safari gombot.
- 2. Válassza a 'Beállítások…' menüpontot.
- 3. Kattintson a 'Speciális' fülre.
- 4. Tegyen pipát 'A Fejlesztés menü Megjelenítése a menüsoron' nevű jelölőnégyzetbe.
- 5. Zárja be az ablakot és felül a menüsoron kattintson a 'Fejlesztés' menüre.
- 6. Válassza ki a 'Gyorsítótárak ürítése' menüpontot.
- <span id="page-5-1"></span>7. Előfordulhat, hogy a böngésző újraindítására van szükség az ÉTDR használatához.

## <span id="page-5-2"></span>**Safari böngésző (Macintosh) /angol nyelvű/**

#### **Sütik törlése**

- 1. Nyomja meg a Safari gombot. **Safari**
- 2. Válassza a 'Preferences…' menüpontot.
- 3. Kattintson a 'Privacy' fülre.
- 4. Amennyiben a többi webhely adatait is szándékozik eltávolítani, válassza a 'Remove All Website Data…' lehetőséget. Ha csak az ÉTDR-re vonatkozóakat szeretné eltávolítani, ugorjon az 5. pontra.
- 5. Kattintson a 'Details...' gombra. Details...
- 6. A fenti kereső mezőbe gépelje be azt, hogy *gov.hu.*
- 7. Nyomja meg a 'Remove All' gombot.
- 8. Hagyja jóvá a törlési műveletet.
- <span id="page-5-3"></span>9. Előfordulhat, hogy a böngésző újraindítására van szükség az ÉTDR használatához.

#### **Gyorsítótár ürítése**

Ha a sütik törlése nem oldotta meg a hibát, a gyorsítótárat is szükséges kiüríteni. Ehhez az alábbi lépések elvégzésére van szükség.

- 1. Nyomja meg a Safari gombot.
- 2. Válassza a 'Preferences…' menüpontot.
- 3. Kattintson az 'Advanced' fülre.
- 4. Tegyen pipát 'Show Develop menu in menu bar' nevű jelölőnégyzetbe.
- 5. Zárja be az ablakot és felül a menüsoron kattintson a 'Develop' menüre.
- 6. Válassza ki a ' Empty Caches' menüpontot.
- 7. Előfordulhat, hogy a böngésző újraindítására van szükség az ÉTDR használatához.